# Frames

DiLand Kiosk 2 can be configured with custom frames due to personalize the photos with graphics. You can also create specific graphic products (e.g. calendars, cards).

#### **How to configure frames?**

For adding frames to a specific product, enter in the edit menu. ESC  $\rightarrow$  Settings  $\rightarrow$ products, choose the product to configure and then press edit (the product must be already created, now we will add the frames). Enter in the section Frames by pressing its button.

### **What are the supported frames?**

When creating a new frame, after pressing button new, we will choose the type of frame: let's see the available types and their configuration.

#### **Coloured border**

This frame is a simple coloured border, it fit automatically to the photo dimension and lets you rotate the crop.

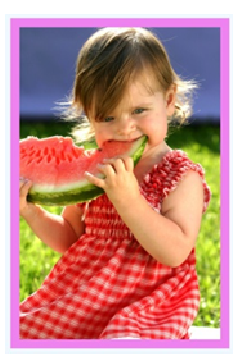

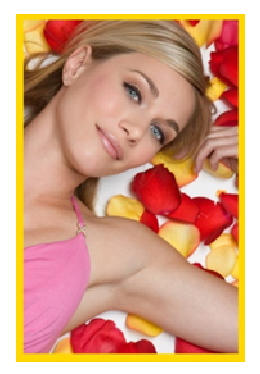

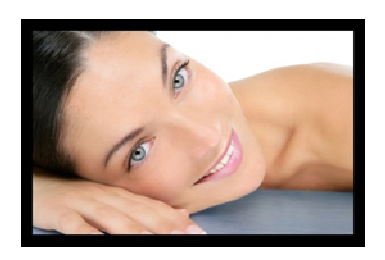

The software lets you insert two borders both optional, inner and outer border, defined by a color and a millimeter measure.

*Using coloured border we can create "null" frames: leaving the border to 0 we will create different selection of frames, even "Do not apply border".* 

#### **Frame from .png file**

This type of frame is based on a .png graphic creation, the photo will be placed in the transparent zone.

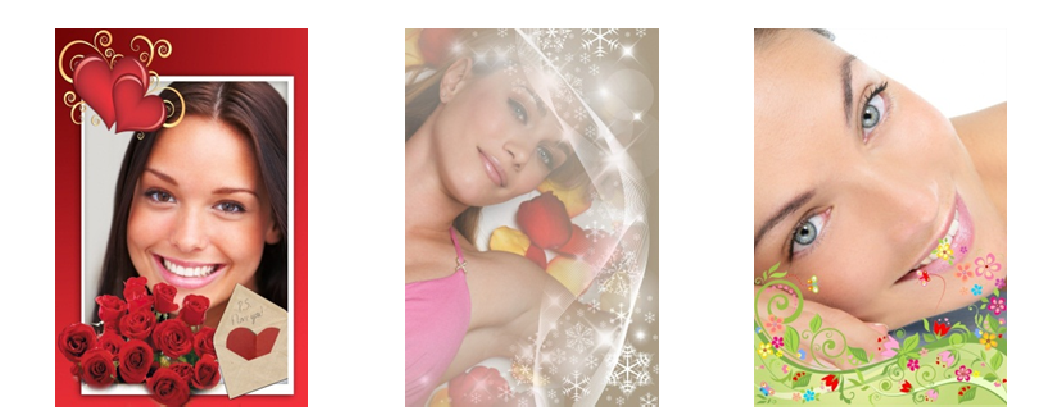

File's charateristics:

- The graphic must be a .png, with the transparency where the photo will be placed.
- The .png graphic can contain only one photo, multiphoto frames cannot be configured.
- The photo must be in proportion with the print size otherwise the frames will be cropped (use variable size channel for supporting different proportions).
- Transparency may contains shadows and shades.
- **Pay attention to the transparency:** it may contains transparent pixel rows, that will cause an error during centering of the picture inside the frame.

# **Import frames from folder**

Inside frames edit section, there is the import button, you can choose a folder and import automatically the .png frames inside.

# **If .png files are organized in subfolder, when imported in DiLand Kiosk 2, it creates the same folder structure.** This is useful when you need to quickly import

different structures of graphics. The import function lets you make changes like edit names and description.

# **In which product we can add the frames?**

Frames are only supported on print and gadget products.

The main difference is how the product is shown to the customer (both cases are prints with a .png graphic).

• On **Prints** the customer who is ordering digital prints may choose more than one photo at once, the graphic will be applied on all the photos. Is possible edit both frame and product.

• On **Gadgets** the workflow is different: the customer can only select one photo and the software shows a preview. The gadget product is used for cards, calendar and other products that represent more than a simple digital print.

## **Other things to know about frames**

- **A product has only one frame in its configuration**, DiLand Kiosk 2 doesn't show any button-based selection and the frame will be automatically placed on each photo of the order.
- **A product has two frames, horizontal and vertical ones**, DiLand Kiosk 2 doesn't show any button-based selection but automatically choose the correct frame basing on the photo's orientation  $\rightarrow$  horizontal photos will have horizontal frames, and vertical photos will have vertical frames, very useful for event photos.